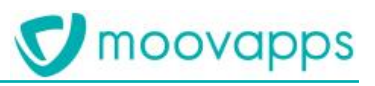

# **CUSTOMER SERVICE PORTAL MANUFACTURING**

**Version 3.6.0**

**Release Note**

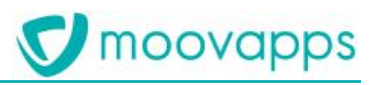

### Sommaire

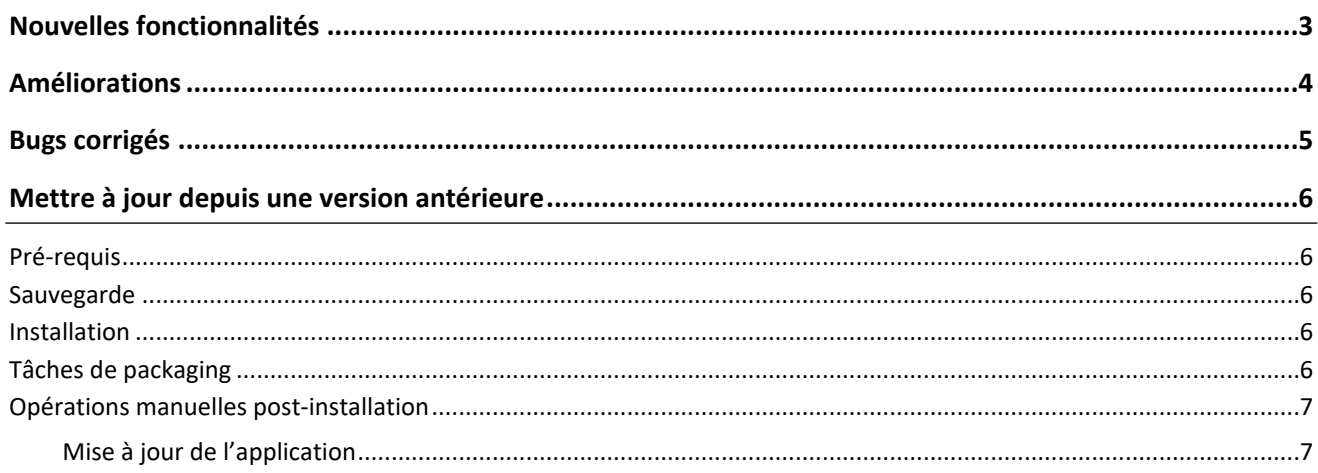

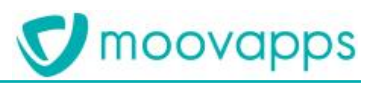

### <span id="page-2-0"></span>**Nouvelles fonctionnalités**

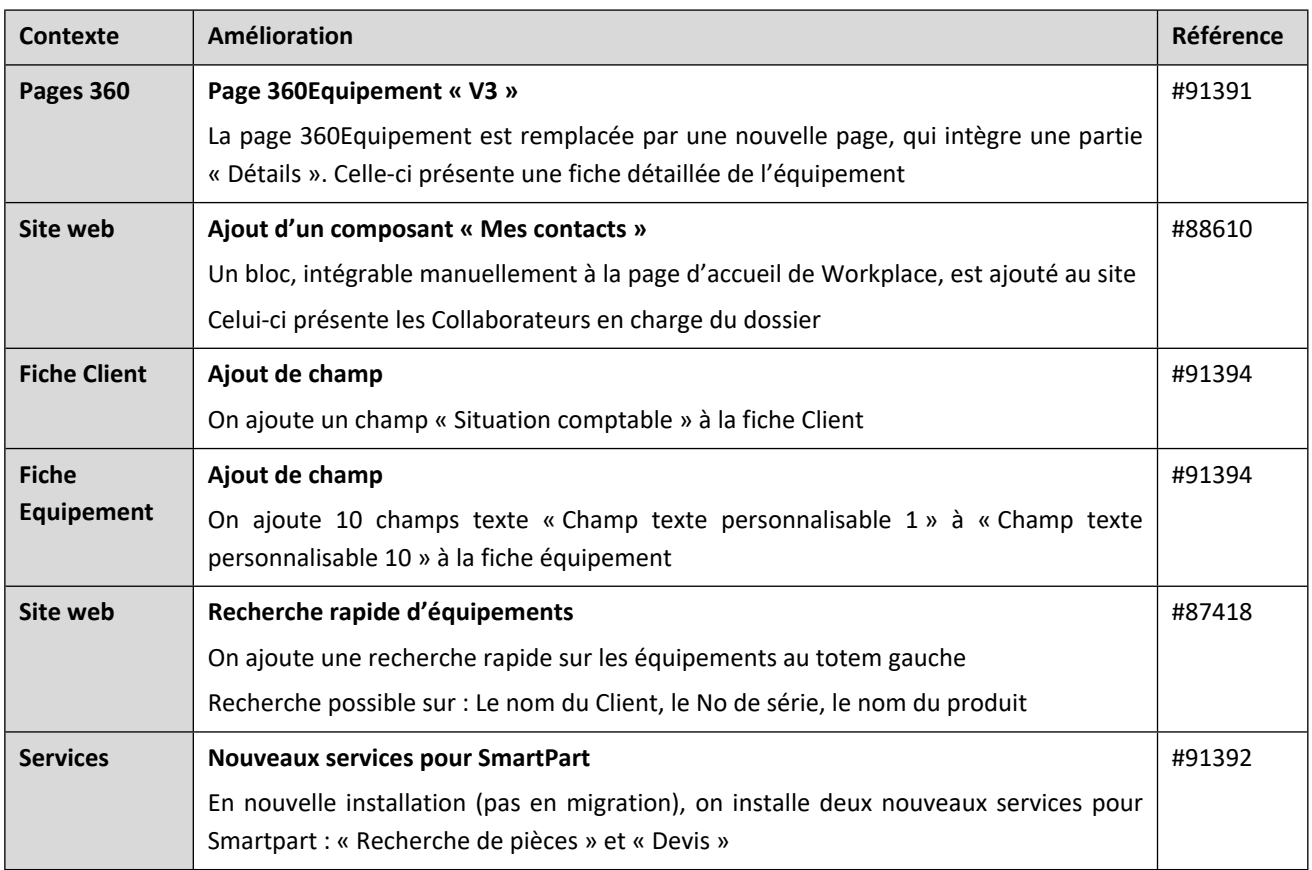

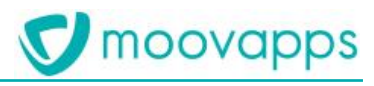

### <span id="page-3-0"></span>**Améliorations**

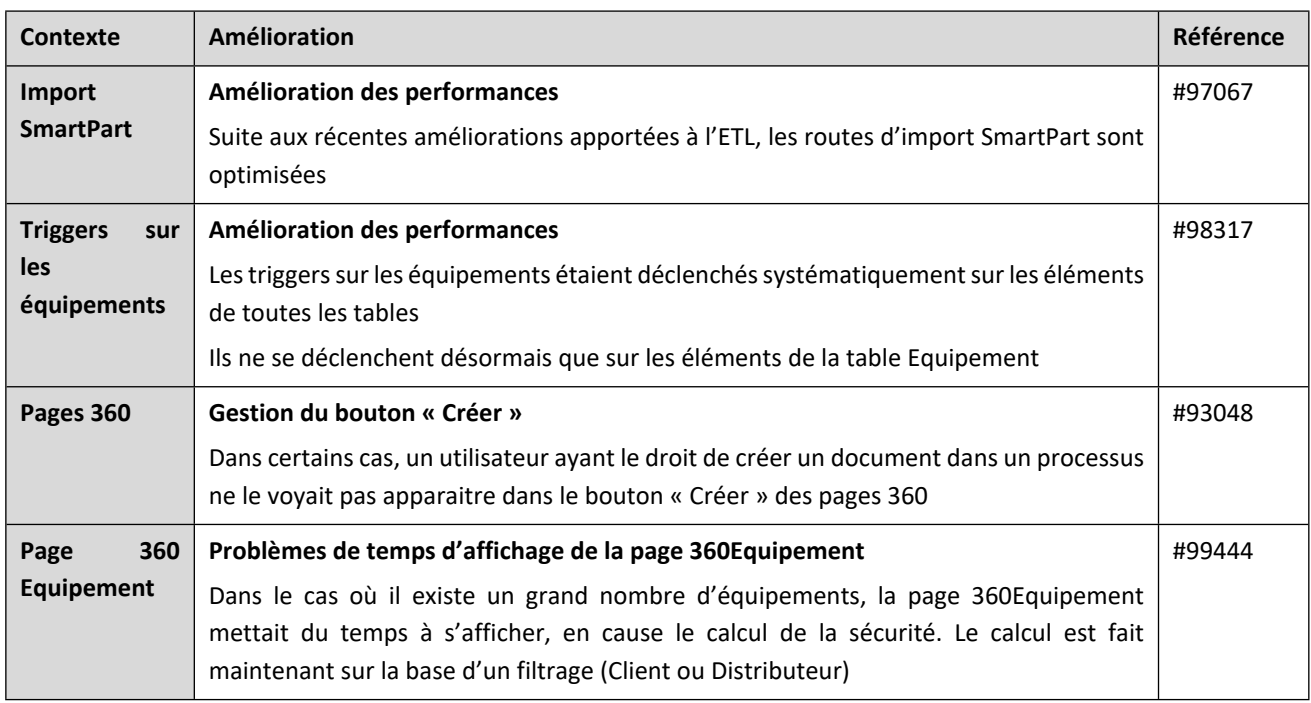

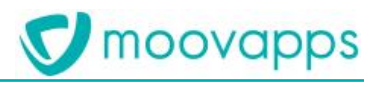

### <span id="page-4-0"></span>**Bugs corrigés**

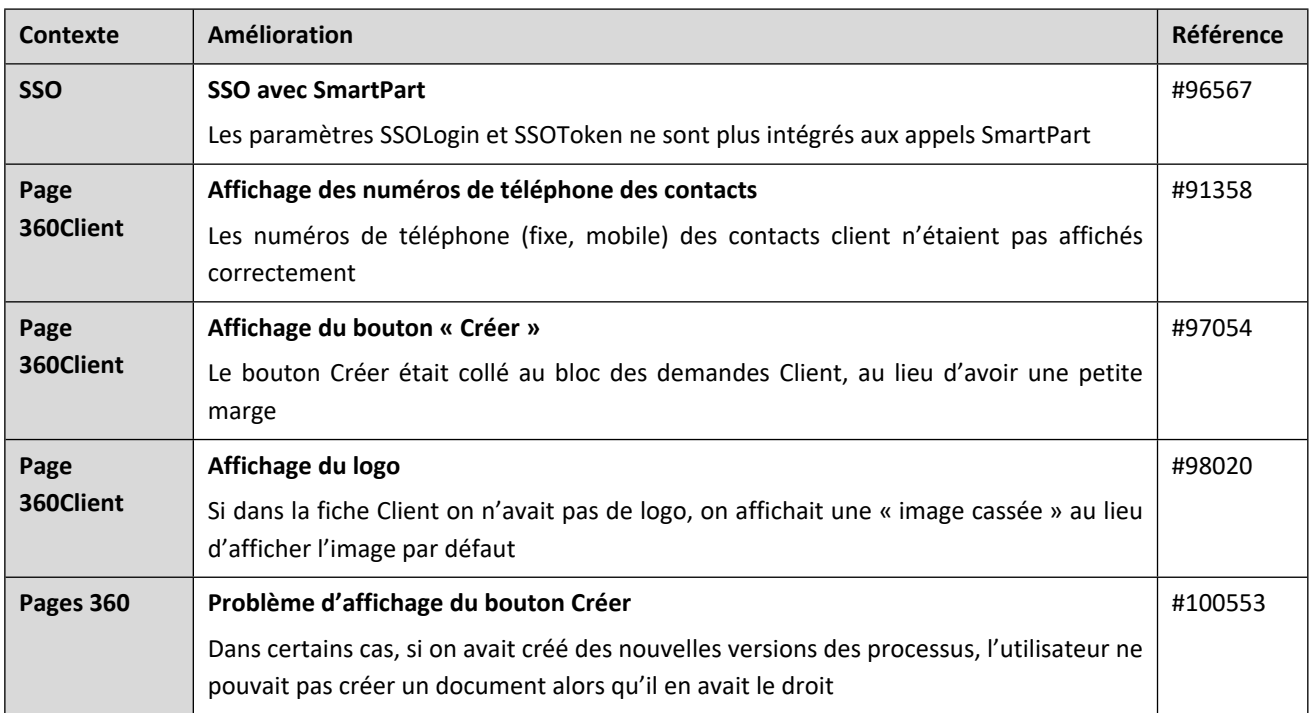

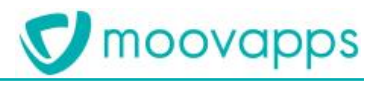

### <span id="page-5-0"></span>**Mettre à jour depuis une version antérieure**

#### <span id="page-5-1"></span>**Pré-requis**

Vous devez être en version 3.5.0 avant de passer à la version 3.6.0

Reportez-vous à la documentation *Customer Service Portal Manufacturing-3.5.0-Release note-FR* pour plus d'informations

#### <span id="page-5-2"></span>**Sauvegarde**

Conseil : Faites une sauvegarde complète de l'environnement avant la mise à jour Ainsi, en cas de problème, vous pourrez revenir à l'état stable précédent

#### <span id="page-5-3"></span>**Installation**

**ATTENTION** : Vous devez passer à la version 8.1.3 de Moovapps Workplace AVANT de commencer à installer Customer Service Portal Manufacturing 3.6.0

Dézippez le fichier moovapps-workplace-csp-sdk-3.6.0-setup.zip à la racine de votre instance

<span id="page-5-4"></span>Réappliquez la configuration, et redémarrez votre instance

#### **Tâches de packaging**

Les tâches de packaging suivantes sont lancées lors de la mise à jour :

- Remplacement des éléments du site Web
	- o Espace de configuration
	- o Pages 360Client
	- o Pages 360Equipement
	- o **Si vous aviez personnalisé des éléments, pensez à en faire une copie avant migration !**
	- Ajout du bouton de recherche rapide d'équipements à la barre latérale gauche
- Recalcul des droits sur les Equipements, les Clients et les Distributeurs
	- o Depuis Workplace 8.0, les organisations ont été « segmentées » : Un Client ne voit plus un Distributeur, et réciproquement
	- o Il est nécessaire pour CSPM qu'un Distributeur puisse voir un Client, et le Client le Distributeur s'ils ont un équipement en commun
	- o Une tâche de recalcul des droits est donc lancée au premier démarrage
	- o Vous devrez vérifier dans le log serveur que la tâche *com.moovapps.csp.impl.extension.task.AddCustomerDistributorReadRightTaskExtension* a bien une fin correcte (*Ending successfully*)
	- o Par exemple : « *2020-05-27T10:50:33+0200 INFO com.moovapps.csp.impl.extension.task.AddCustomerDistributorReadRightTaskExtension Ending successfully ! (duration 17 minutes 33 seconds)* »
	- o Attention : cette tâche peut durer un temps assez long s'il y a beaucoup d''équipements
	- o Si l'opération n'est pas un succès, n'hésitez pas à contacter le support Moovapps

Copyright © Visiativ – Tous droits réservés Tel : 33 (0) 478 87 33 00 – www.moovapps.com

 **6**

#### <span id="page-6-0"></span>**Opérations manuelles post-installation**

#### <span id="page-6-1"></span>**Mise à jour de l'application**

Vous devez mettre à jour l'application du studio Moovapps CSP Industrie

- Extrayez le fichier **moovapps-csp-application.zip** du setup (apps/moovapps-workplace-csp-sdk-3.6.0.zip/resources/moovapps-workplace-csp)
- Connectez-vous à votre serveur Web avec un utilisateur sys\_Designer (sysadmin par exemple)
- Allez dans le Studio
- Ouvrez l'application Moovapps CSP Industrie
- Cliquez sur « Mettre à jour l'application »
- Sélectionnez le fichier **moovapps-csp-application.zip** que vous avez extrait
- Cliquez sur Suivant
- Laissez les options par défaut, et cliquez sur Suivant

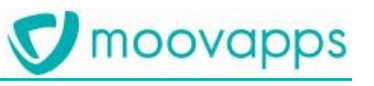

## **V** moovapps

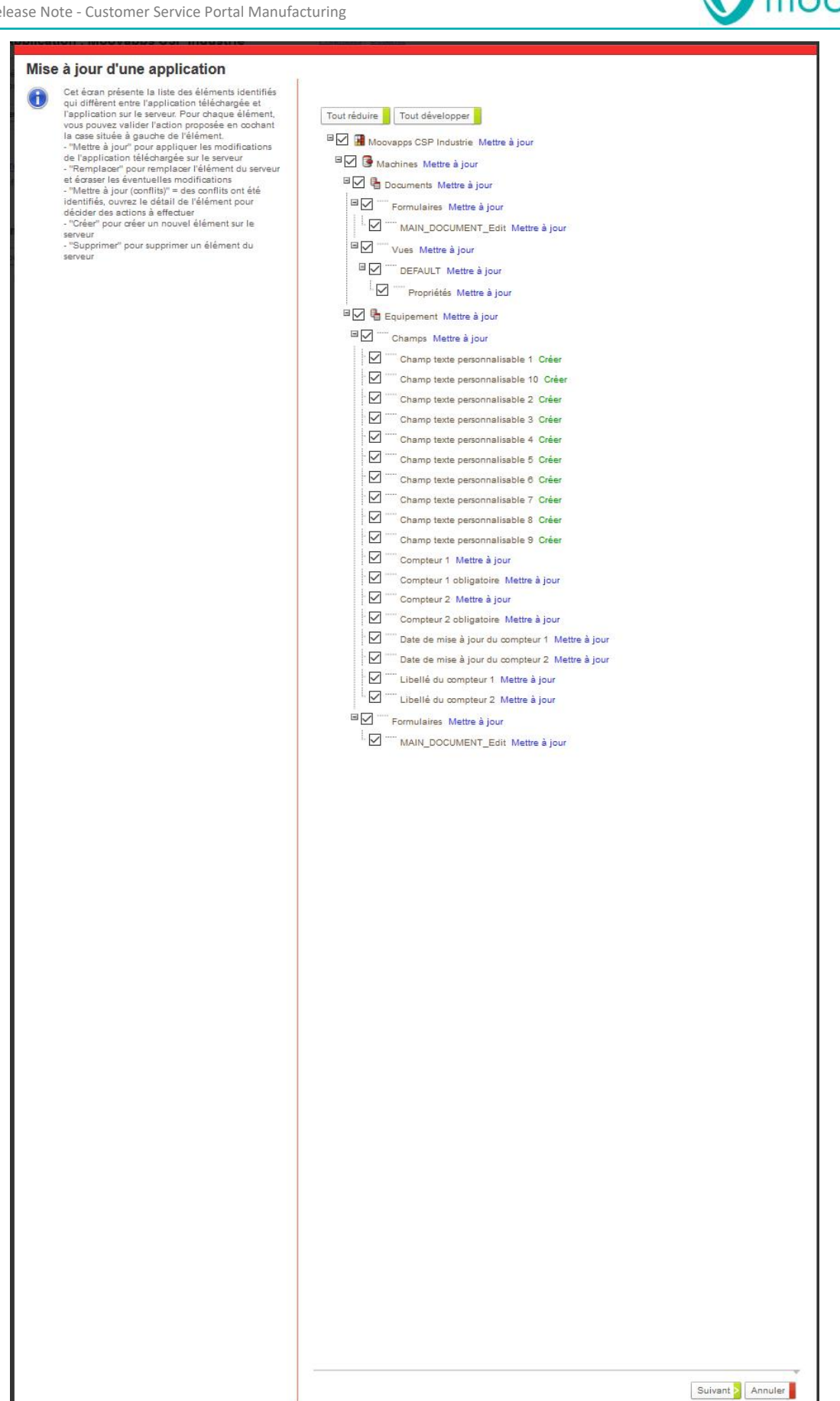

- Cliquez sur Mettre à jour

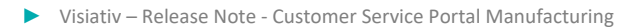

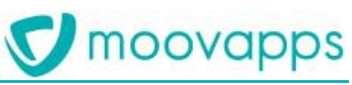

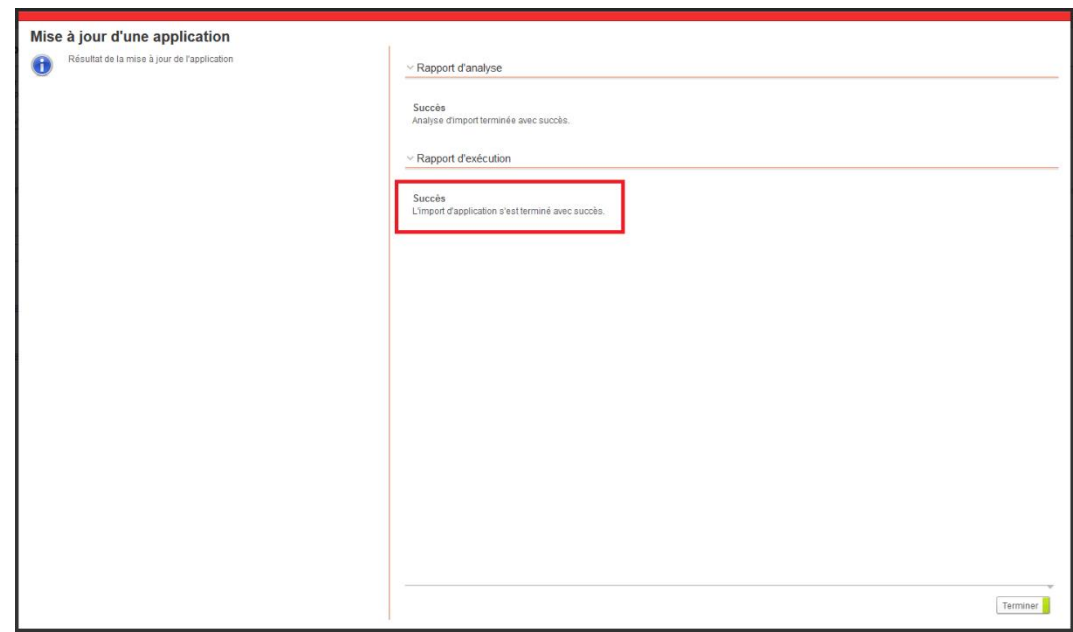

- Si l'opération n'est pas un succès, n'hésitez pas à contacter le support Moovapps

#### **Mise à jour de l'agent d'import SmartPart**

La configuration de l'agent d'import SmartPart a été modifiée pour optimiser les temps d'import

Vous devez donc remplacer la configuration de l'agent « CSP - Agent de synchronisation SmartPart » :

- Extrayez le fichier **default-configuration-SmartPartToCSPIndustry.xml** du setup (apps/moovapps-workplacecsp-sdk-3.6.0.zip/resources/moovapps-workplace-csp)
- Connectez-vous à votre serveur Web avec un utilisateur sys\_Designer (sysadmin par exemple)
- Allez dans Administration / Serveur / Planification des agents
- Editez l'agent *CSP Agent de synchronisation SmartPart*
- Dans l'onglet Configuration, copiez-collez le texte du fichier extrait ci-dessus

**ATTENTION** : Si vous aviez personnalisé cet agent (Nom de la connexion SmartPart, mode de synchronisation, …), pensez à noter ces personnalisations avant de faire le Coller et pensez à les réappliquer à la nouvelle configuration

#### **Indexation des données**

Vous devrez relancer l'agent d'indexation complète des données (*Workplace - Xtended Search FULL indexation*) avant d'utiliser la plateforme